ms

## **[**操作說明**]** 使用立體聲混音(**Stereo Mix**)

立體聲混音可以幫助使用者錄製從筆記型電腦輸出的任何音效聲音。所以如果 使用者正在從耳機/喇叭收聽音樂而且同時在使用麥克風,系統可以藉由立體聲 混音的功能同時錄製這些聲音。

在錄音軟體(例如 Audacity)中,使用者可以選擇立體聲混音來取代麥克風作為 錄製聲音的來源。

## 如何開啟立體聲混音(**Stereo Mix**)

1. 在桌面右下角工作列中,在喇叭圖示上按右鍵並選擇"播放裝置"來開啟系統 聲音設定視窗。

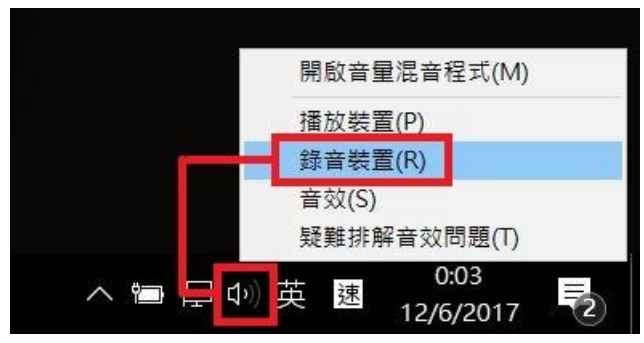

2. 在錄製頁面中,在空白區塊點右鍵並確認"顯示已停用的裝置"和"顯示已中斷 連線的裝置"都有被勾選。

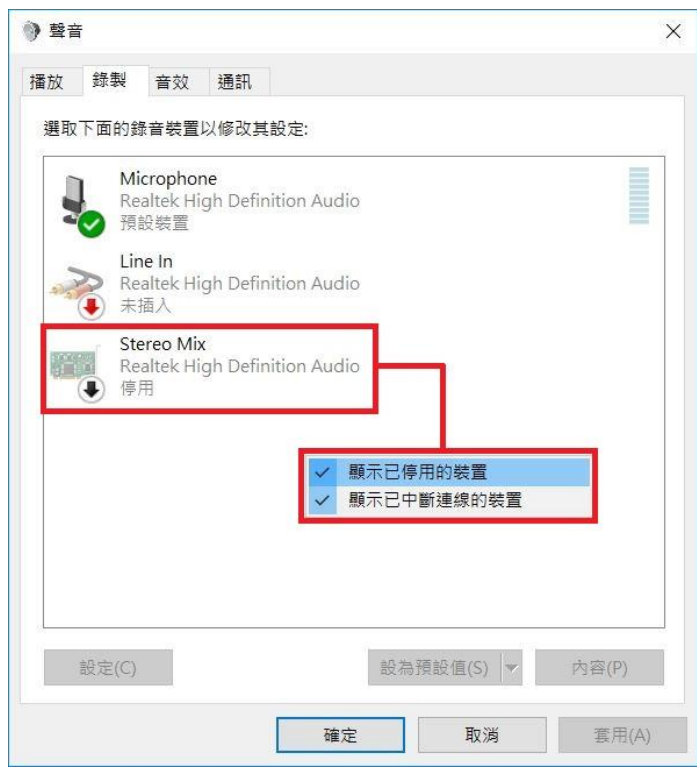

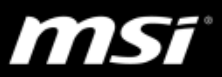

可以看到"立體聲混音"選項出現在此視窗內。

**+ 如果"立體聲混音"選項沒有出現在錄製設定視窗內,請更新 MSI 官網上最新版本的** Realtek 音效驅動和 Nahimic。

FAQ [操作說明] Nahimic [全新安裝與更新](https://tw.msi.com/faq/notebook-2422)

3. 在"立體聲混音"選項上按右鍵並點選"啟用"來開啟此功能。

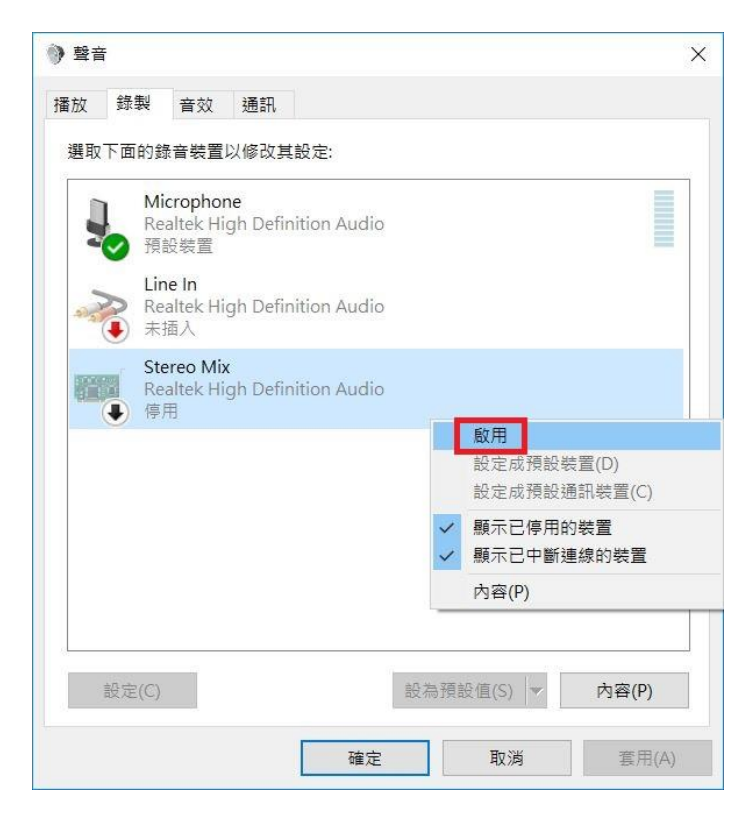

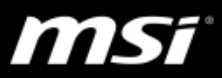

4. 如果錄音軟體內沒有"立體聲混音 Stereo Mix"選項可以選擇,請將"立體聲混 音 Stereo Mix"在系統錄製設定視窗內設定成預設裝置。

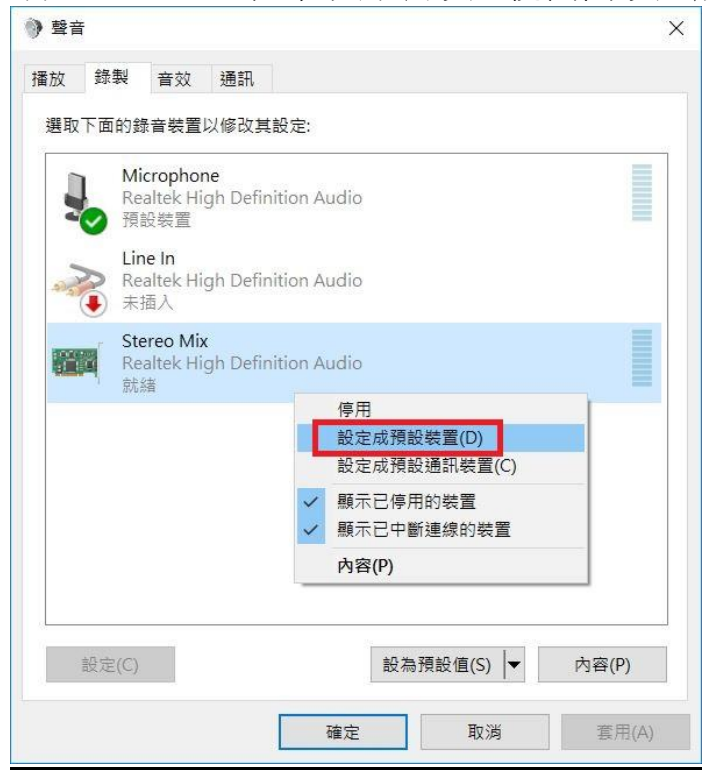

5. 開啟錄音軟體並將"立體聲混音 Stereo Mix"設定成錄音裝置。

這裡使用 Audacity 當作範例。

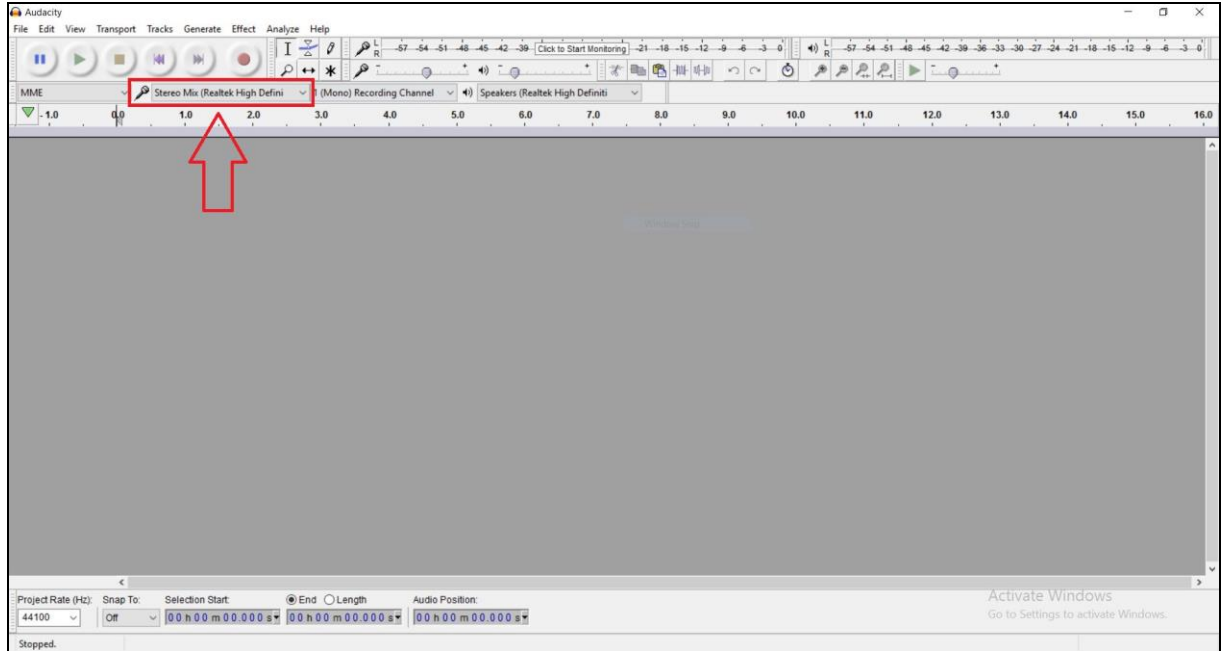

## **FAQ No. 02542**

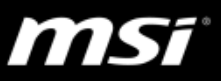

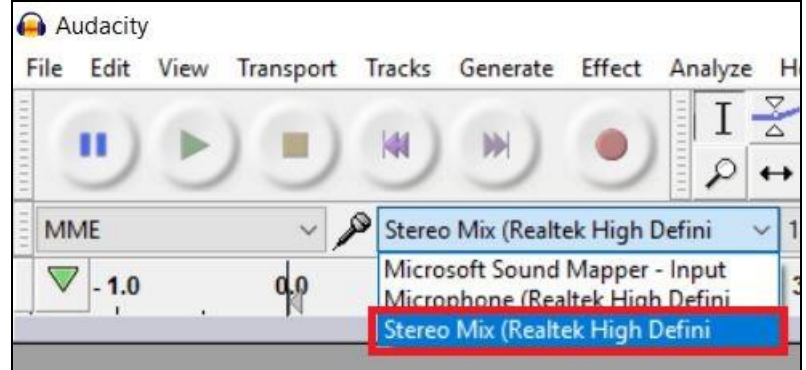

<sup>●</sup>如果想要使用同一個軟體並同時錄製麥克風的人聲,請在 Nahimic 内開啟"麥克風循環 播放"或者在麥克風設定視窗內開啟"聆聽此裝置"。

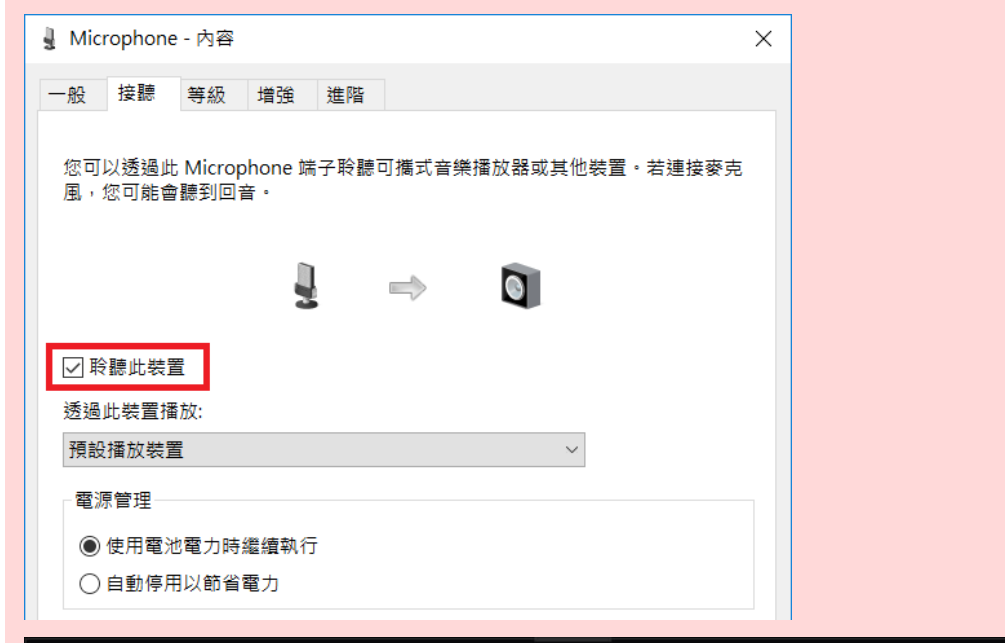

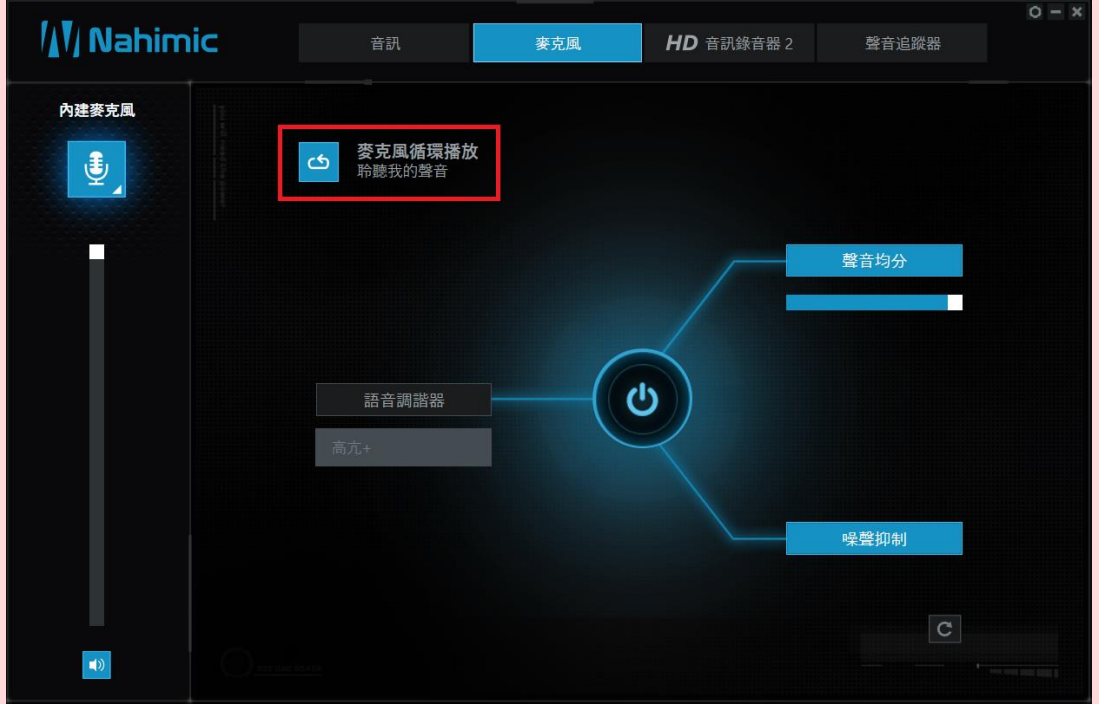